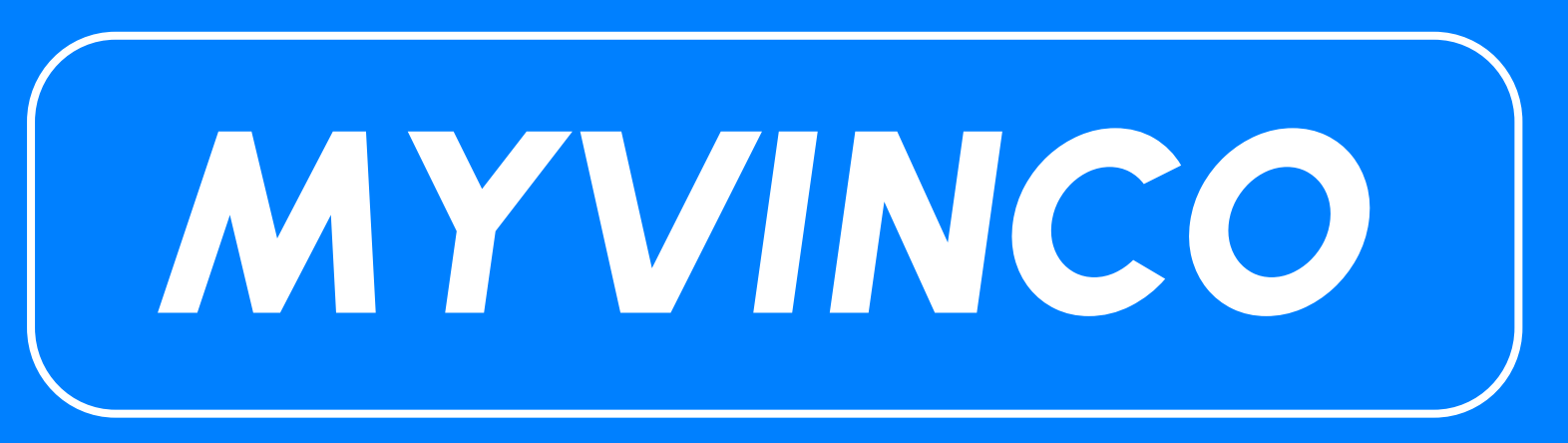

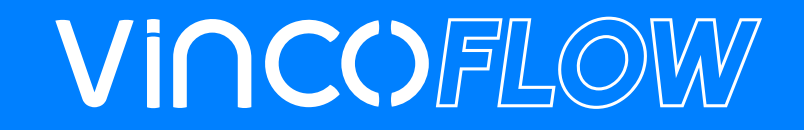

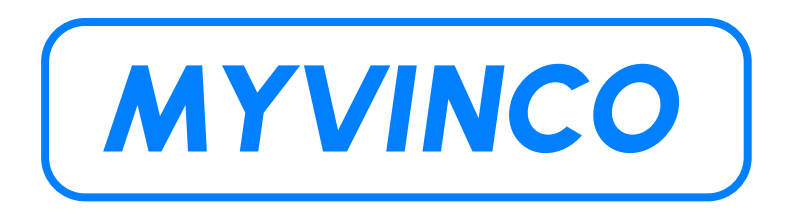

MyVinco é uma plataforma onde pode aceder a:

- **●** Certificados 3.1.;
- **●** Guias de Remessa;
- **●** Stock em tempo real.

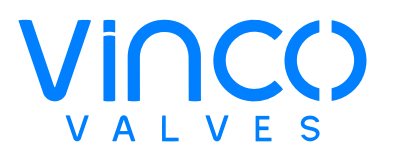

## **ÍNDICE**

## **QUESTÕES GERAIS**

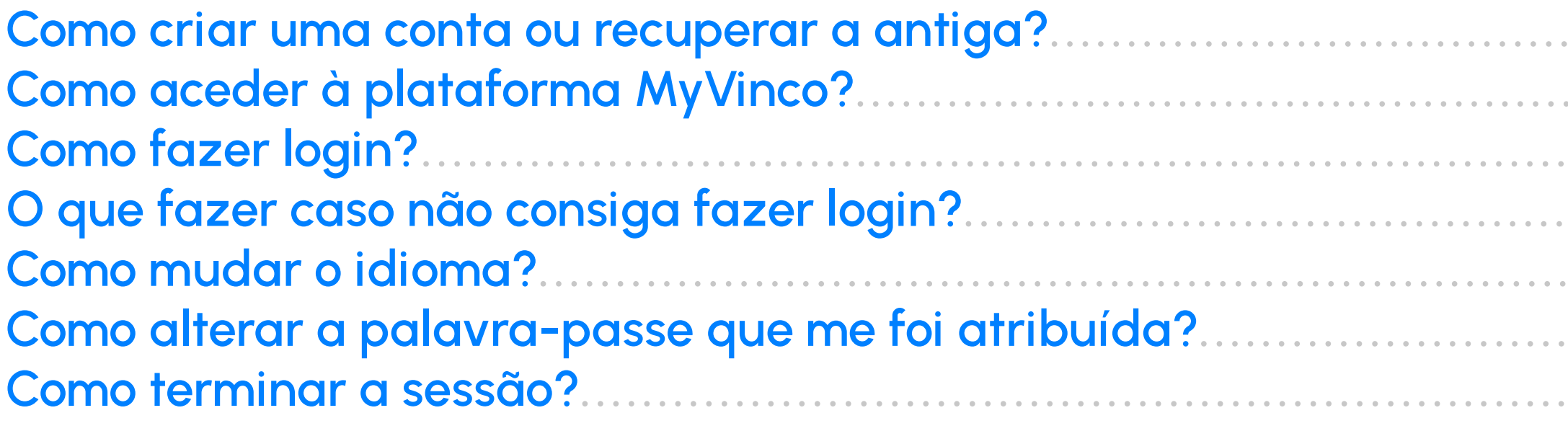

#### **PLATAFORMA MYVINCO**

**Aceder aos Certificados 3.1.** Visualizar todos os campos 12 Filtros (p.e. como pesquisar por encomenda específica)..................... Fazer download do certificado 3.1. Aceder ao Stock Existente. 

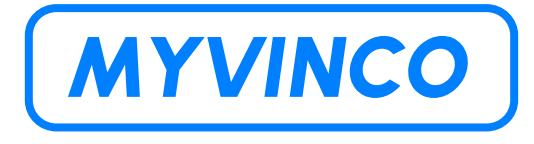

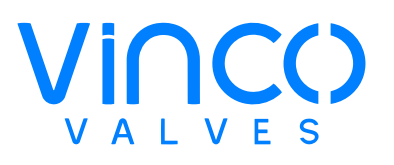

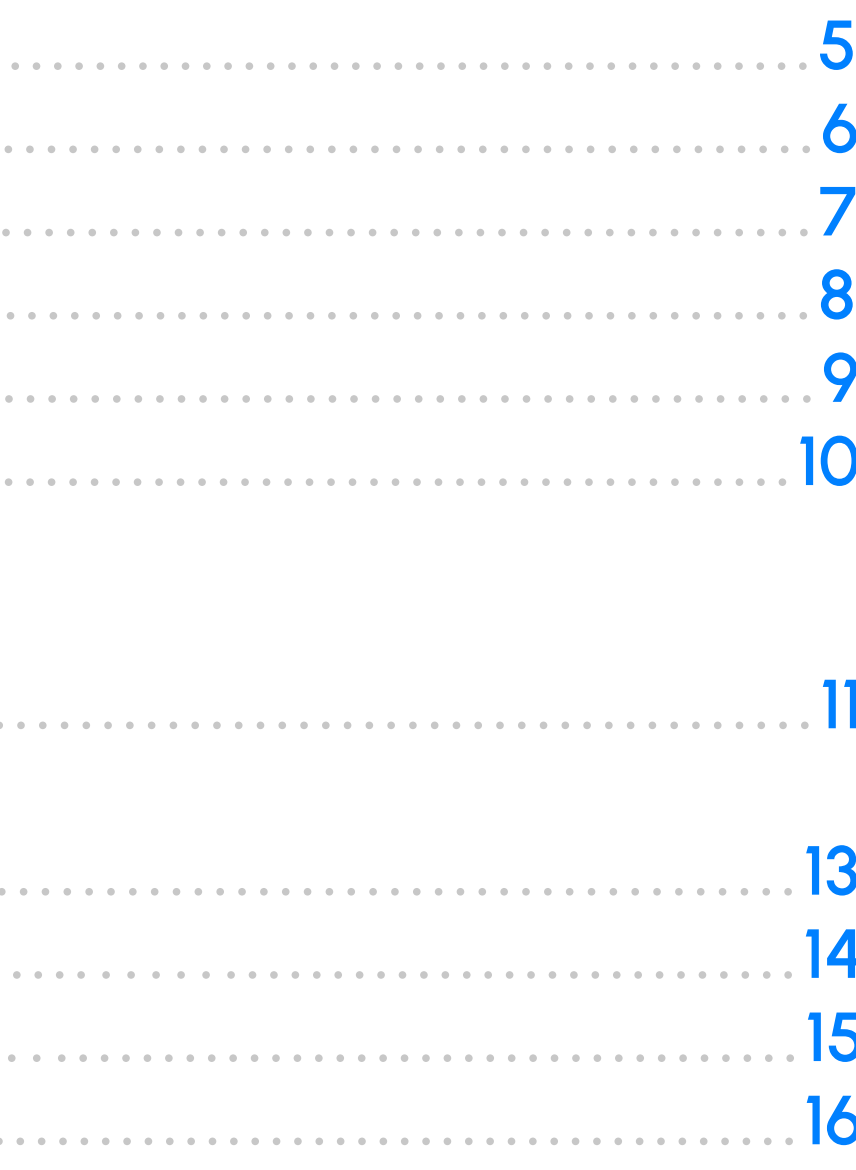

## <span id="page-3-0"></span>**QUESTÕES GERAIS Como criar uma conta ou recuperar a antiga?**

#### **Criar conta:**

Apenas os clientes Vinco podem ter acesso a esta plataforma. Caso pretenda criar uma conta myvinco, aceda ao nosso wesite e clique em "myvinco" no canto superior direito. Após abrir a página, clique em "register" e preencha os campos vazios e submeta a informação.

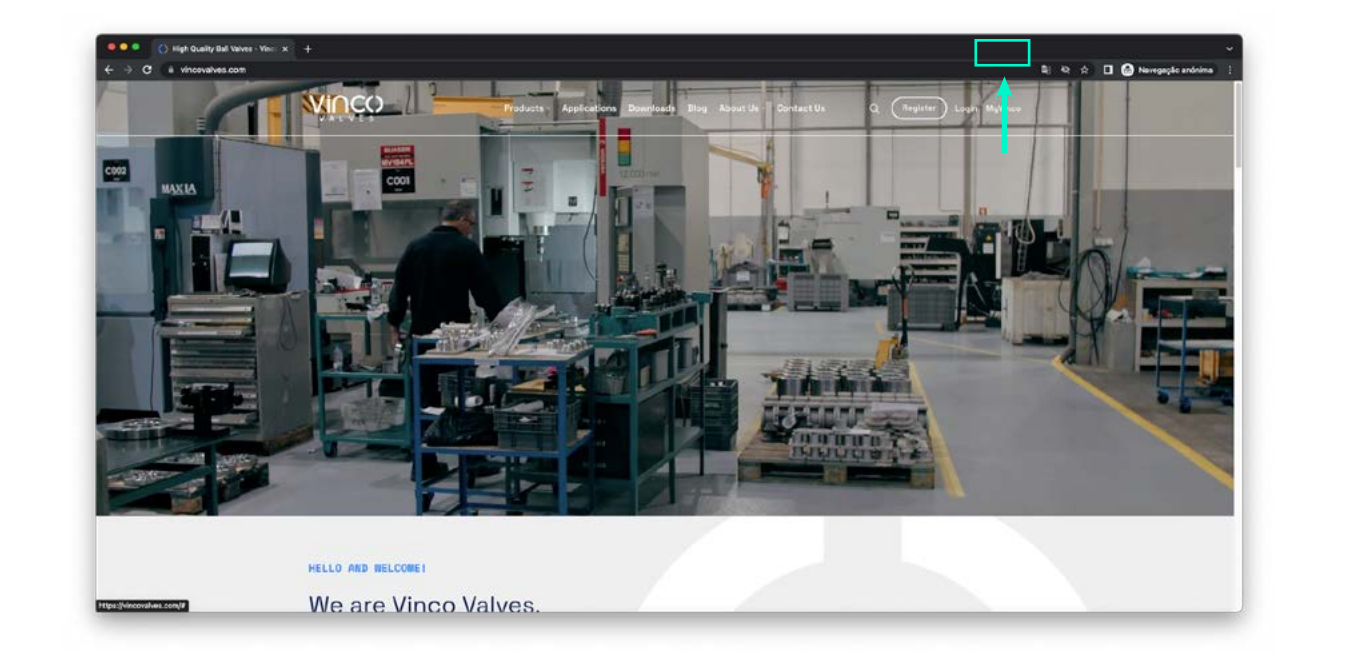

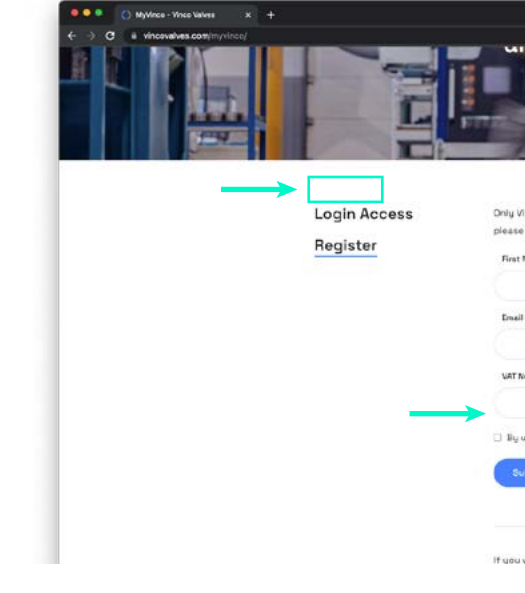

Vai receber um e-mail com seu login (aguarde até 2 dias úteis). Caso pretenda alterar a sua palavra-passe, deverá fazê-lo na plataforma após iniciar sessão com os dados que lhe foram atribuídos. Para saber como alterar a senha, consulte a página 9.

#### **Recuperar password:**

Se perdeu o acesso à sua senha, envie um e-mail para **aftersales@vincovalves.com** com o assunto: **"Recuperar senha MyVinco"**.

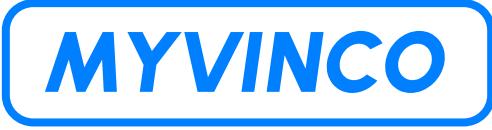

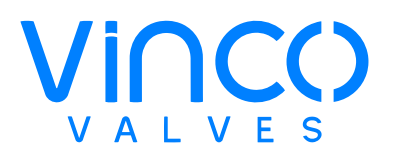

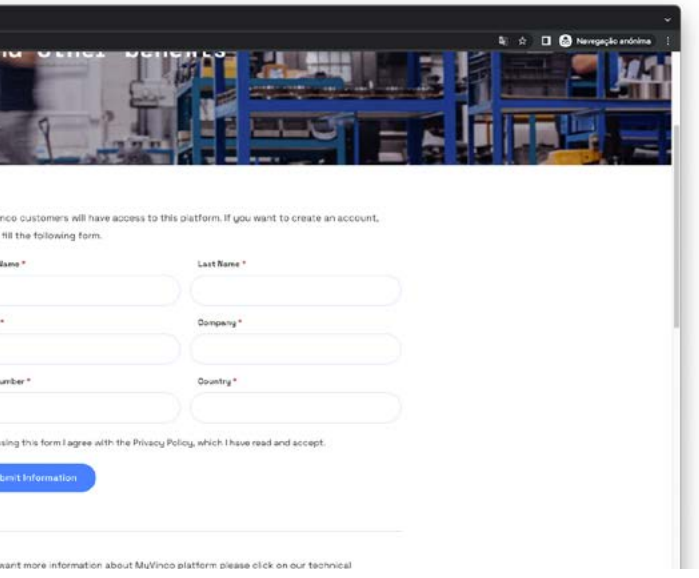

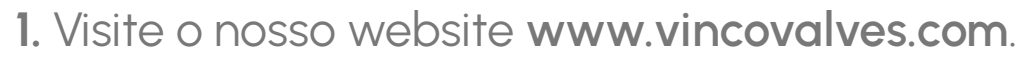

**2.** No header vai encontrar o separador **MyVinco**, clique no mesmo.

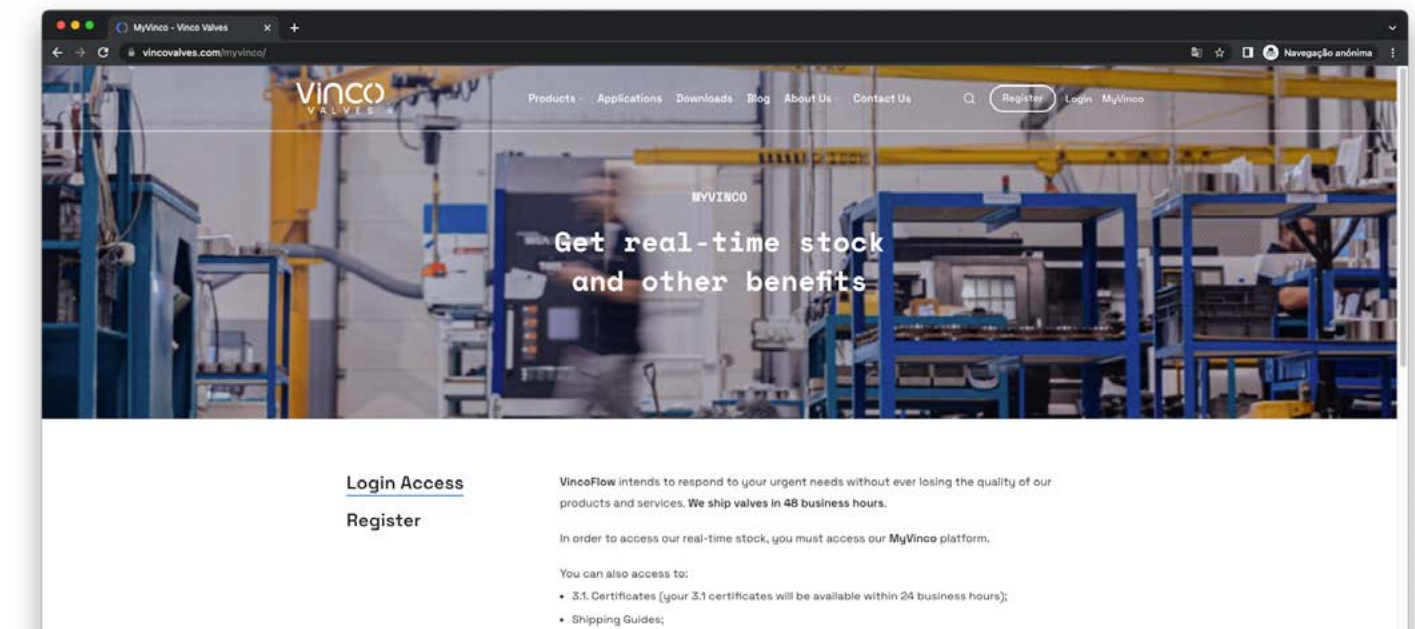

**3.** Clique novamente em **Access MyVinco**.

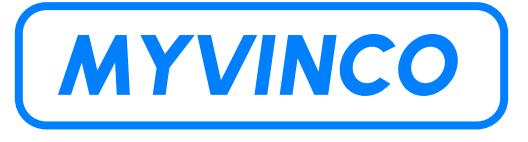

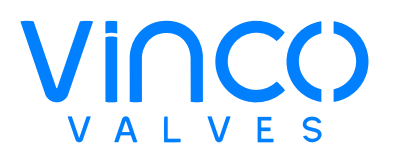

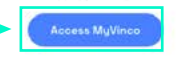

### <span id="page-4-0"></span>**QUESTÕES GERAIS Como aceder à plataforma MyVinco?**

Clique aqui  $\left(M\Upsilon VINCO\right)$ ou siga os seguintes passos:

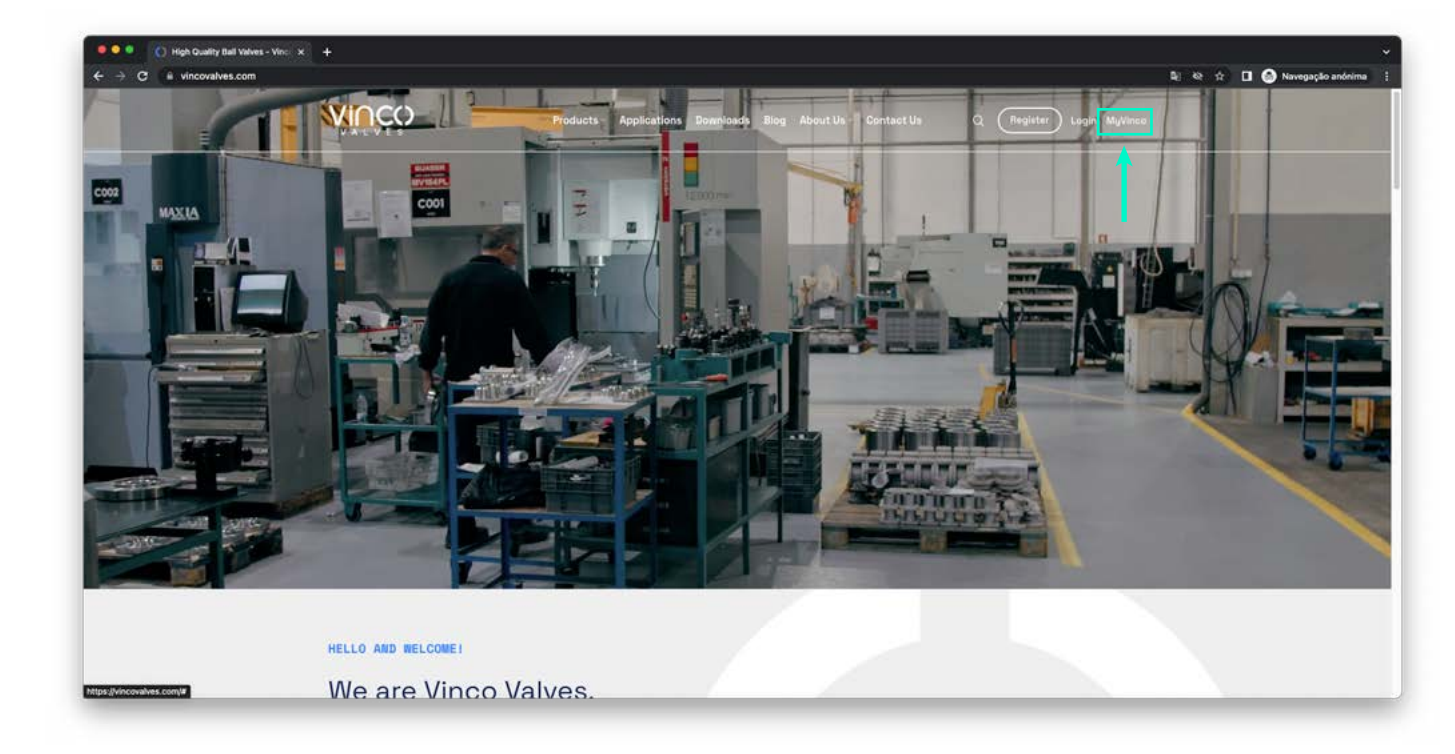

Agora que já se encontra na plataforma **MyVinco** siga os seguintes passos:

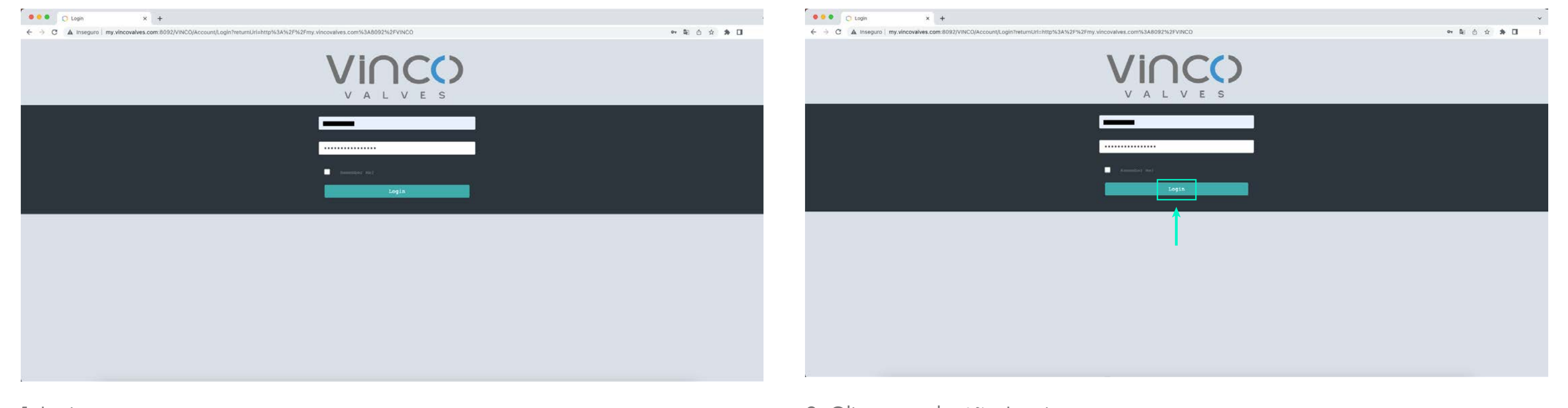

**1.** Insira o user name. **2.** Insira a palavra-passe. **3.** Clique no botão Login.

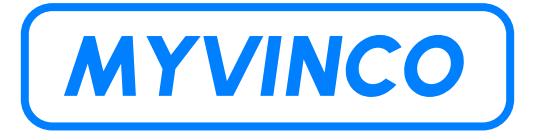

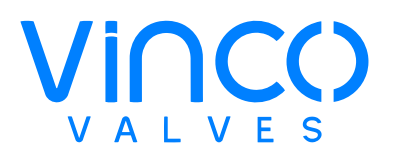

## <span id="page-5-0"></span>**QUESTÕES GERAIS Como fazer login?**

### <span id="page-6-0"></span>**QUESTÕES GERAIS O que fazer caso não consiga fazer login?**

Deve dar preferência ao **Google Chrome (atualizado)**, se já estiver a utilizar esta plataforma e mesmo assim estiver com problemas em aceder, deve comunicar através de email para **aftersales@vincovalves.com** com o assunto "**Problemas de Acesso MyVinco**".

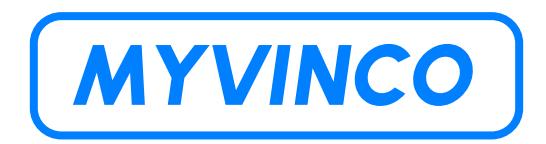

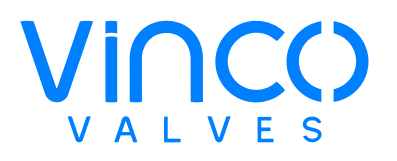

Para mudar o idioma clique no seu username no campo superior direito e siga os seguintes passos:

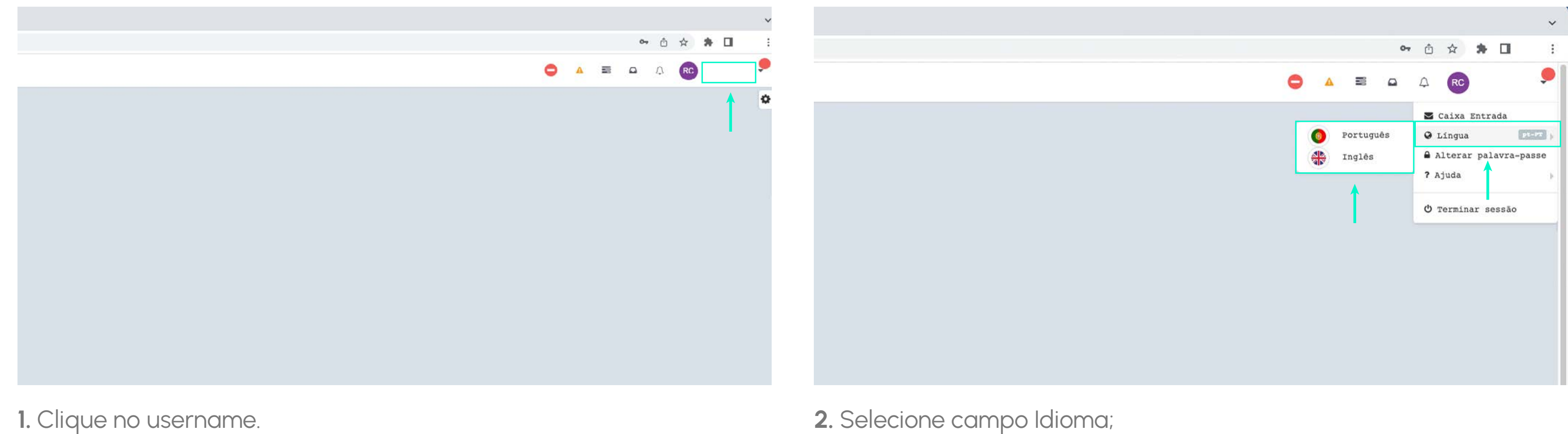

**3.** Escolha entre Inglês e Português.

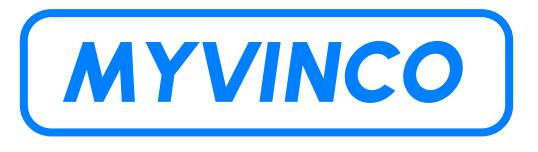

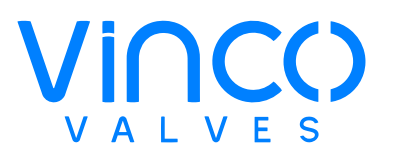

### <span id="page-7-0"></span>**QUESTÕES GERAIS Como mudar o idioma?**

Para alterar a palavra-passe que lhe atribuimos, deverá clicar no seu username no canto superior direito e seguir os seguintes passos:

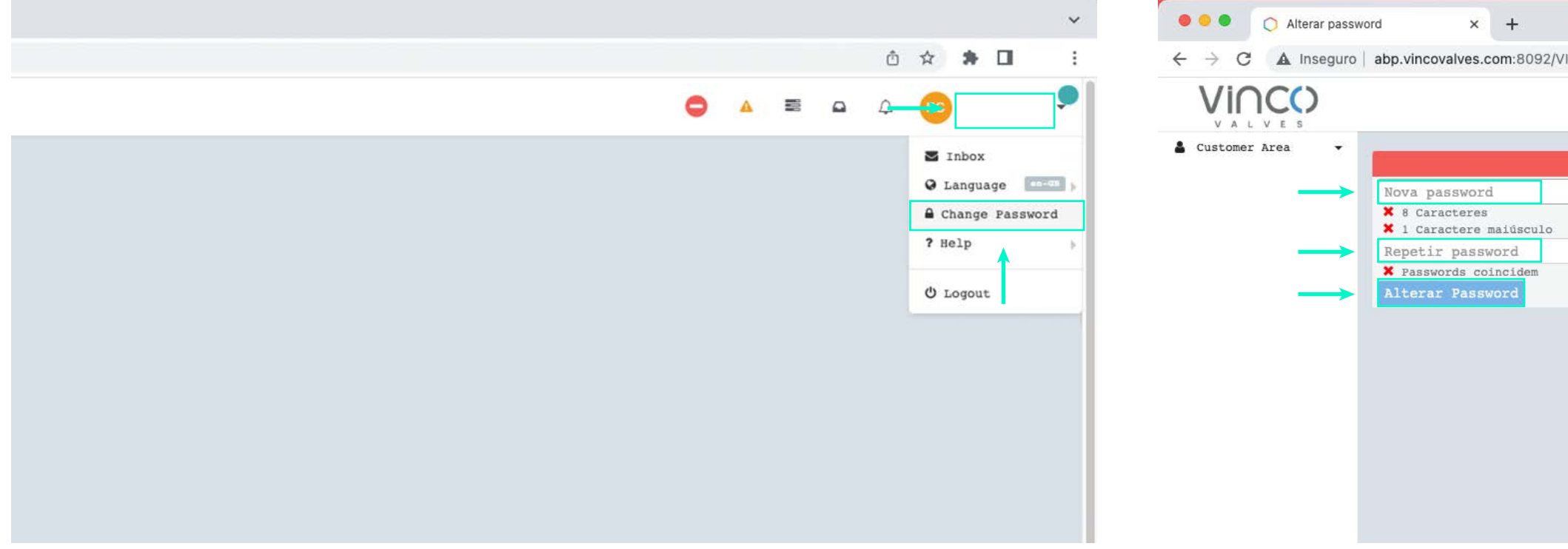

- **1.** Clique no seu username.
- **2.** Clique em alterar a palavra-passe.

**3.** Digite a nova palavra-passe que deve conter no mínimo 8 caracteres, uma letra maíuscula, uma letra minúscula e um algarismo. **4.** Repita a palavra-passe escolhida. **5.** Clique em atualizar a password.

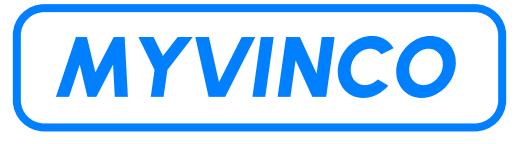

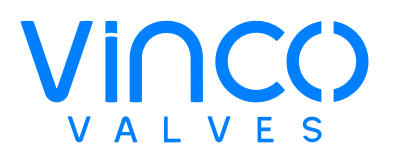

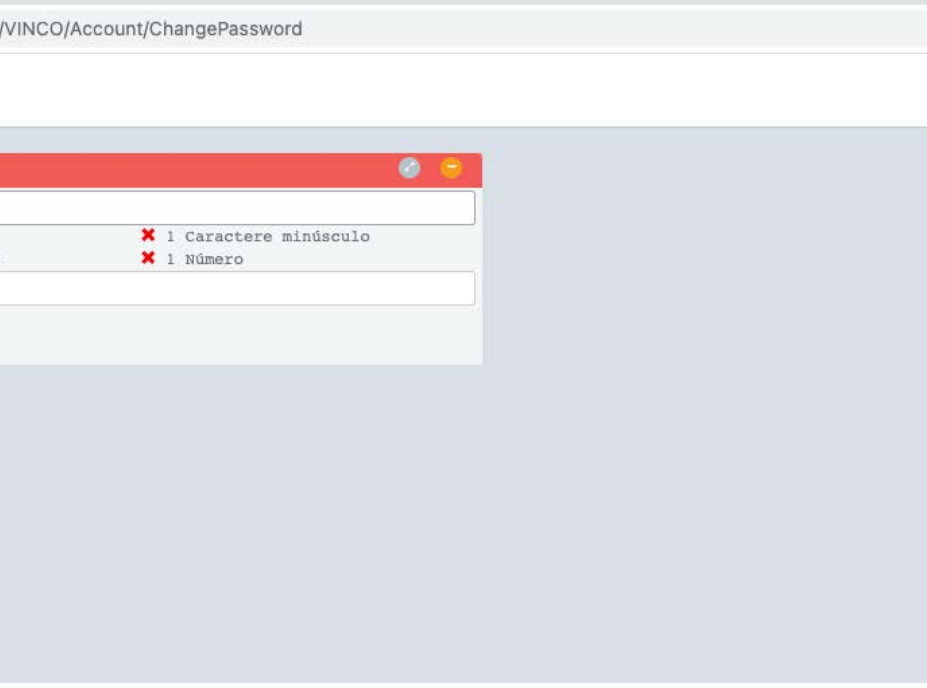

### <span id="page-8-0"></span>**QUESTÕES GERAIS Como alterar a palavra-passe que me foi atribuída?**

**2.** Clique em terminar sessão.

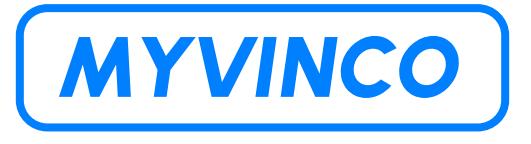

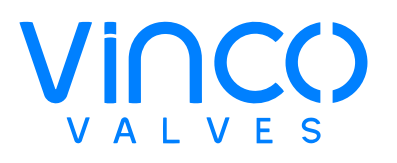

### <span id="page-9-0"></span>**QUESTÕES GERAIS Como terminar a sessão?**

Para terminar a sessão siga os seguintes passos:

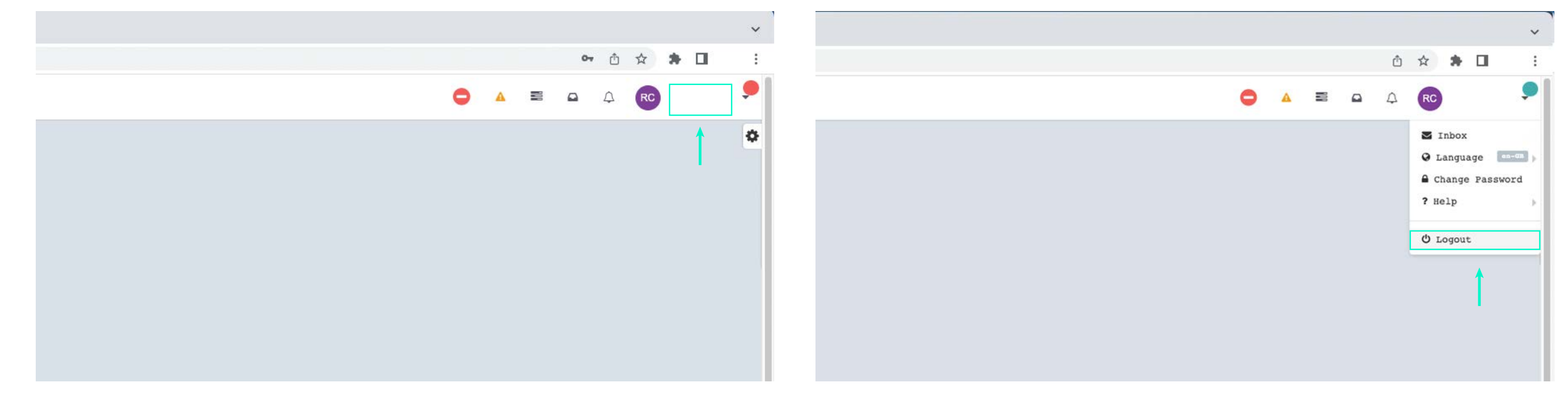

**1.** Clique no seu username.

Para aceder aos certificados 3.1. deverá seguir os seguintes passos:

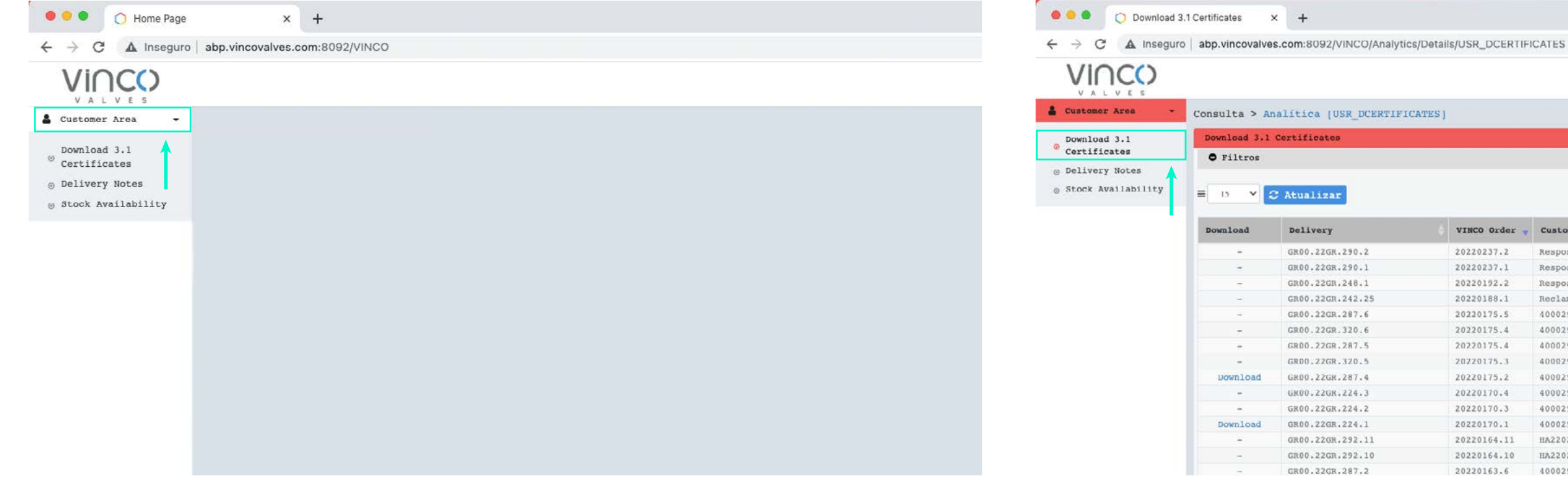

**1.** Clique em "**Customer Area**"; **2.** Clique em "**Download 3.1. Certificates**".

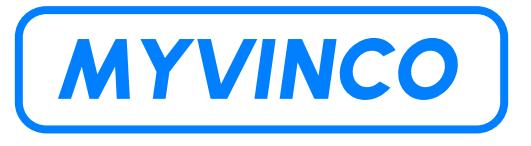

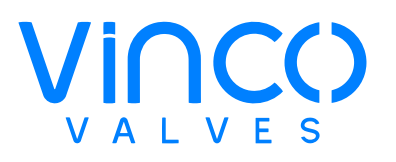

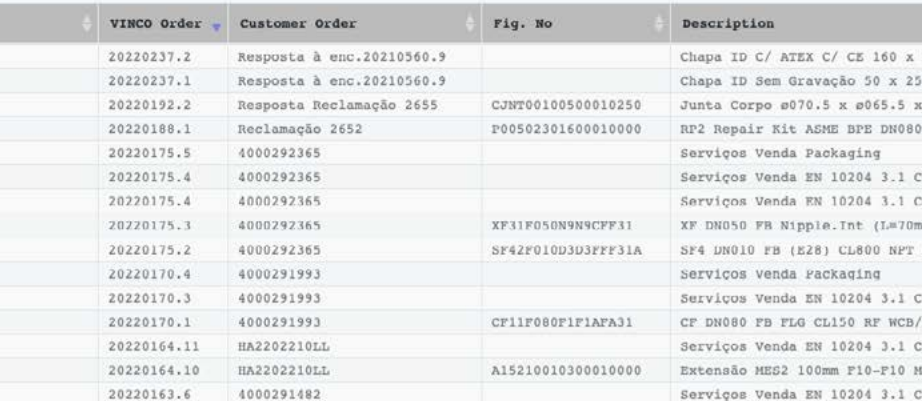

### <span id="page-10-0"></span>**PLATAFORMA MYVINCO Aceder aos Certificados 3.1.**

Para visualizar todos os documentos deverá fazer a seguinte alteração:

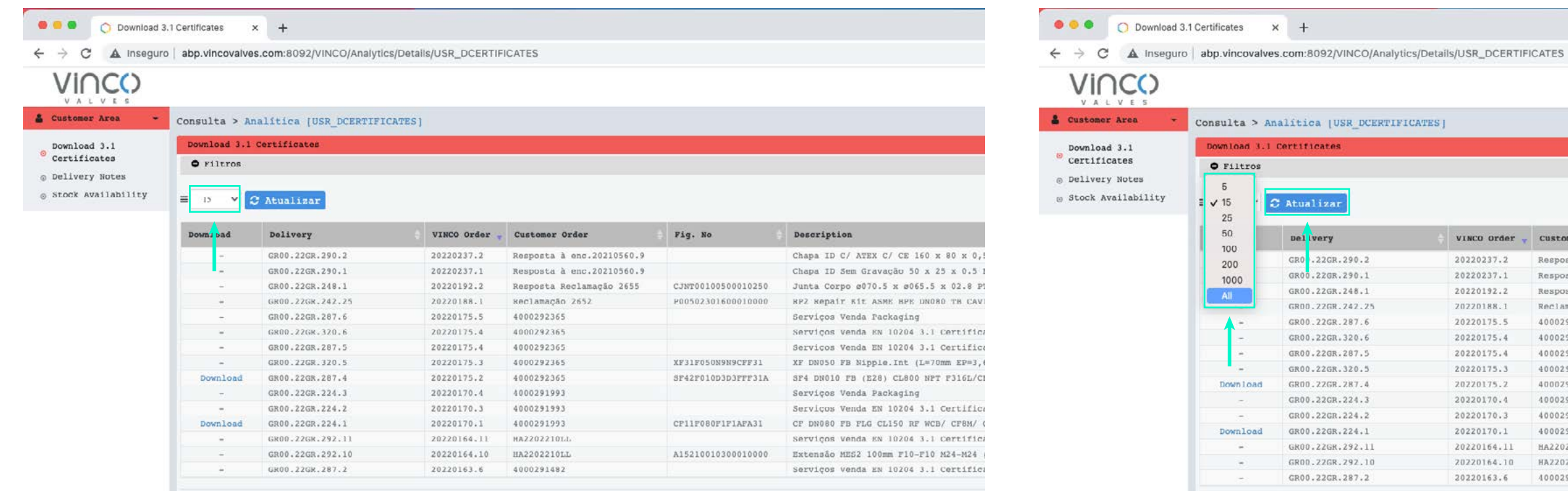

#### **1.** Clique no número 15. **2.** Altere para o número de itens que pretender e em seguida clique

em atualizar.

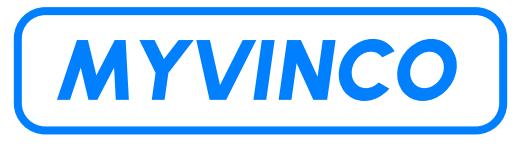

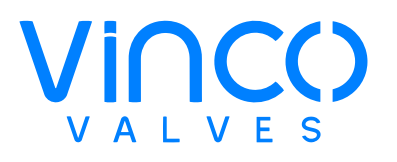

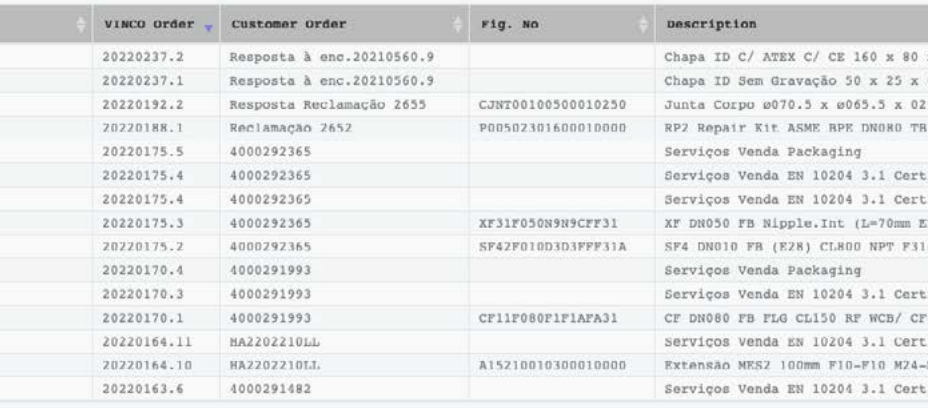

### <span id="page-11-0"></span>**PLATAFORMA MYVINCO Visualizar todos os campos**

Para este tutorial escolhemos o Filtro "**Vinco Order**" para exemplificar como funcionam os filtros. Através deste filtro é possível encontrar diretamente o ficheiro que pretende através do código de encomenda:

● ● ● Download 3.1 Certificates  $\times$  + ● ● ● ● Download 3.1 Certificates x +  $\leftarrow$   $\rightarrow$  C  $\land$  Inseguro | abp.vincovalves.com.8092/VINCO  $\leftarrow$   $\rightarrow$  C  $\land$  Inseguro | abp.vincovalves.com:8092/VINCO/Analytics/Details/USR\_DCERTIFICATES VINCC: VINCO  $A V F S$ & Customer Area Consulta > Analítica (USR DO & Customer Area Consulta > Analítica [USR DCERTIFICATES] Download 3.1 Certificates Download 3.1 Download 3.1 Download 3.1 Certificates Certificates **O** Filtros Certificates **O** Filtros @ Delivery Notes  $+$  Add rule ◎ Delivery Notes @ Stock Availability  $+$  add rule e Stock Availability X Delete VINCO Order Deliver  $\equiv$  All  $\sim$ C Atualizar Customar Ord I elivery Fig. No Description G t00.22GR.287. Customer orde: rig. No Delivered Qty Batch 20220237.2 Resposta à enc.20210560.9 20220237.1 Resposta à enc.20210560.9 Year  $111 | 11$ 20220192.2 CJNT00100500010250 Resposta Reclamacao 2655 GR00.22GR.242.2 20220188.1 P00502301600010000 Reclamação 2652 GR00.22GR.287.6 20220175.5 4000292365 20220175.4 4000292365 20220175.4 4000292365 GR00.22GR.320.6 GR00.22GR.320.5 20220175.3 4000292365 XF31F050N9N9CFF3 Download GR00.22GR.287.4 20220175.2 4000292365 SF42F010D3D3FFF31

**1.** Clique em filtros;

**2.** Escolha o filtro que pretende, neste caso vamos escolher o filtro "**Vinco Order**".

**3.** Introduza o código da sua encomenda; **4.** Clique em "Enter" ou em "**Atualizar**". Na página seguinte explicamos como pode descarregar o ficheiro.

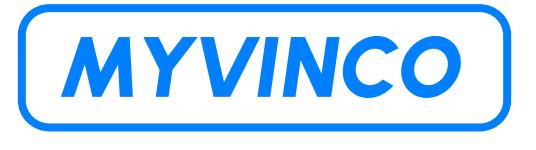

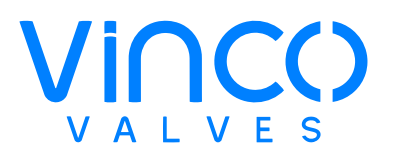

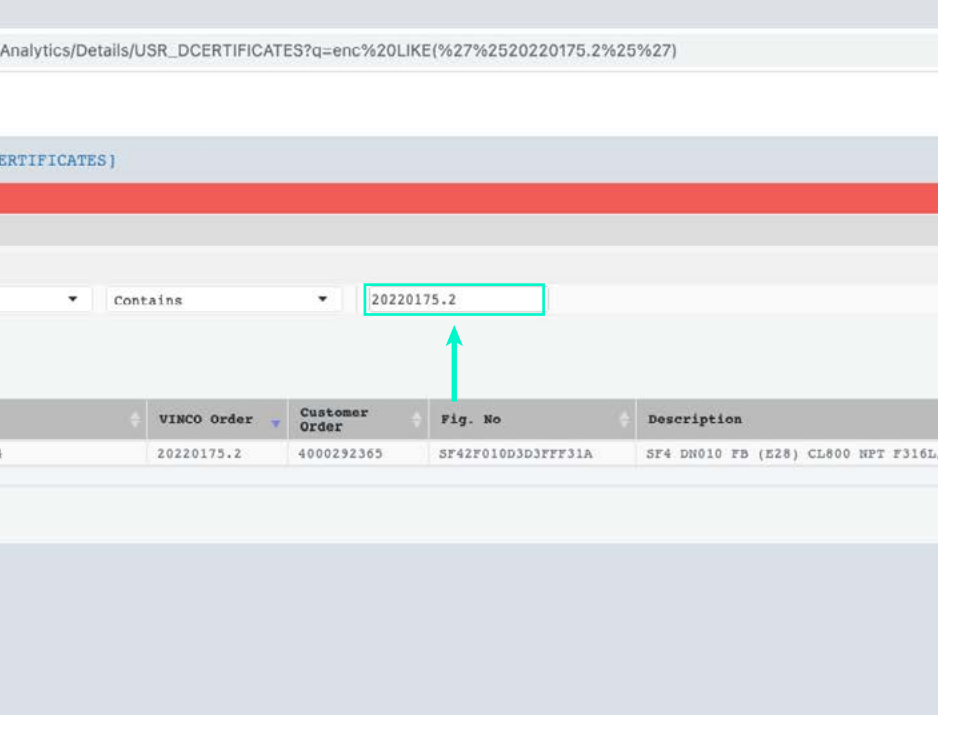

## <span id="page-12-0"></span>**PLATAFORMA MYVINCO**

**Filtros (p.e. como pesquisar por encomenda específica)**

Para descarregar o seu certificado 3.1. siga os seguintes passos:

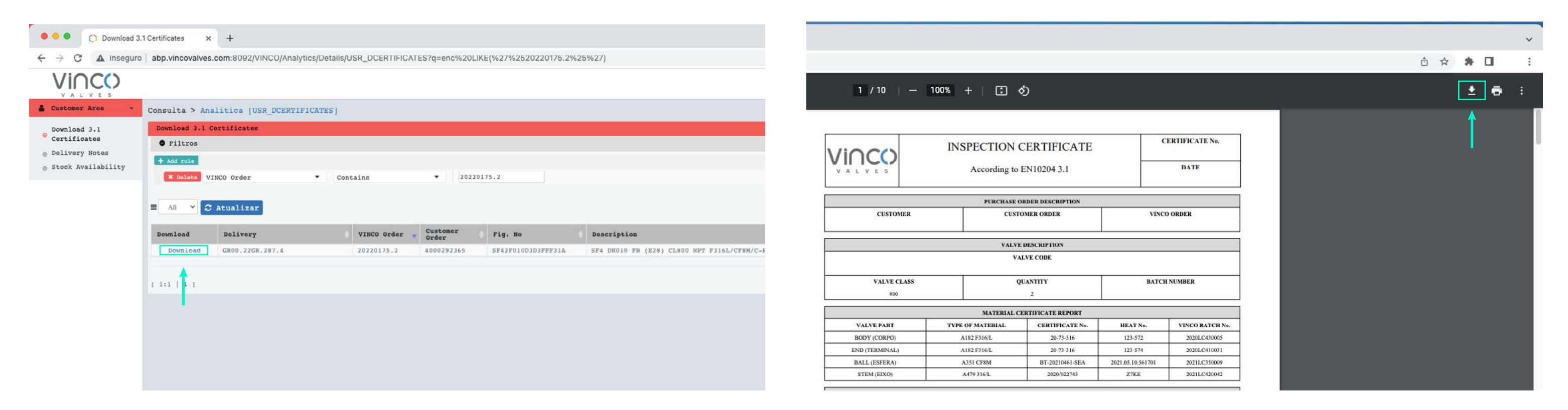

**1.** Clique em "**Download**" e irá abrir um novo separador no seu browser.

**2.** Para guardar o ficheiro clique na seta, que se encontra no canto superior direito.

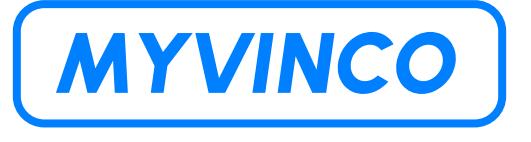

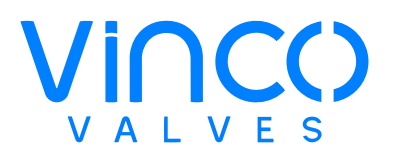

### <span id="page-13-0"></span>**PLATAFORMA MYVINCO Fazer download do certificado 3.1.**

### <span id="page-14-0"></span>**PLATAFORMA MYVINCO Aceder às Guias de Remessa**

Para aceder às guias de remessa deverá seguir os seguintes passos:

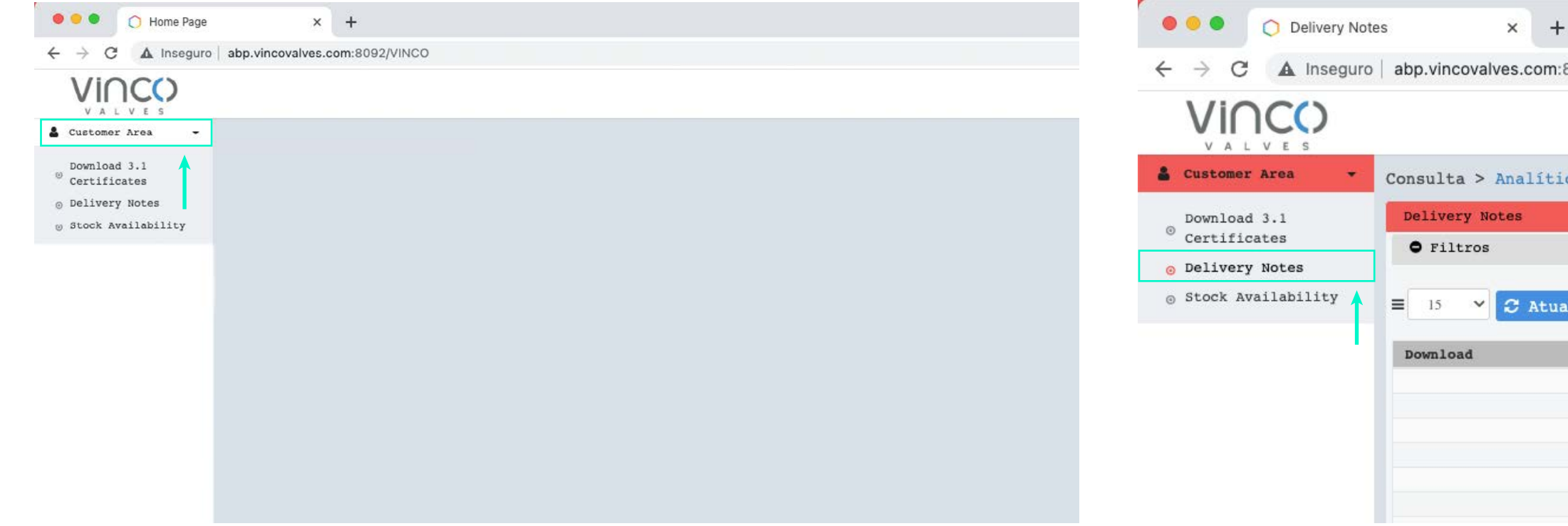

**1.** Clique em "**Customer Area**"; **2.** Clique em "**Delivery Notes**"; A visualização de todos os campos (Filtros/Downloads) funciona como explicado anteriormente (pág. 12, 13 e 14).

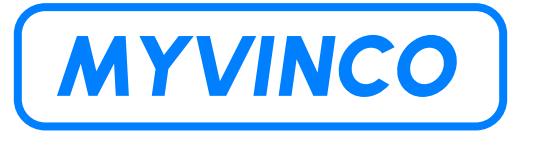

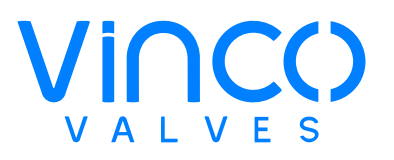

A Inseguro | abp.vincovalves.com:8092/VINCO/Analytics/Details/USR\_CONS\_EXPED\_CLI

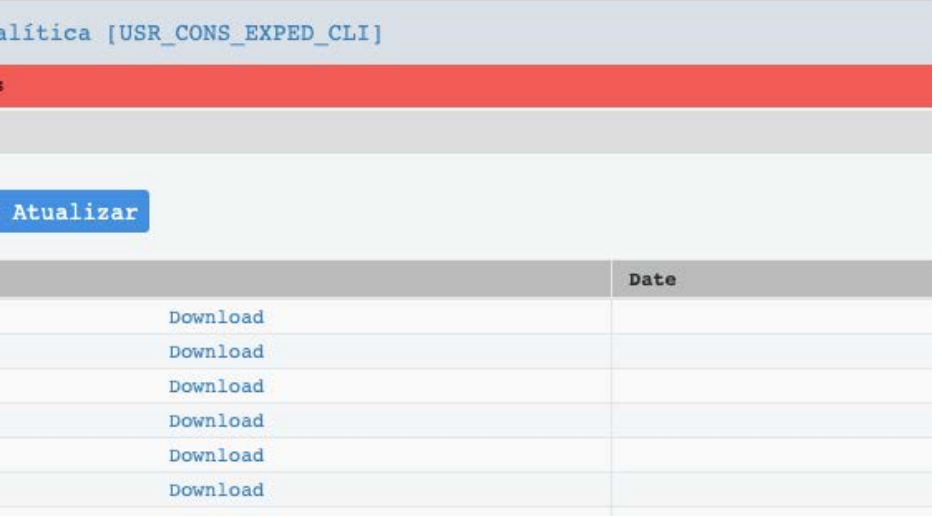

### <span id="page-15-0"></span>**PLATAFORMA MYVINCO Aceder ao Stock Existente**

Clique em Customer Area que se encontra canto superior esquerdo:

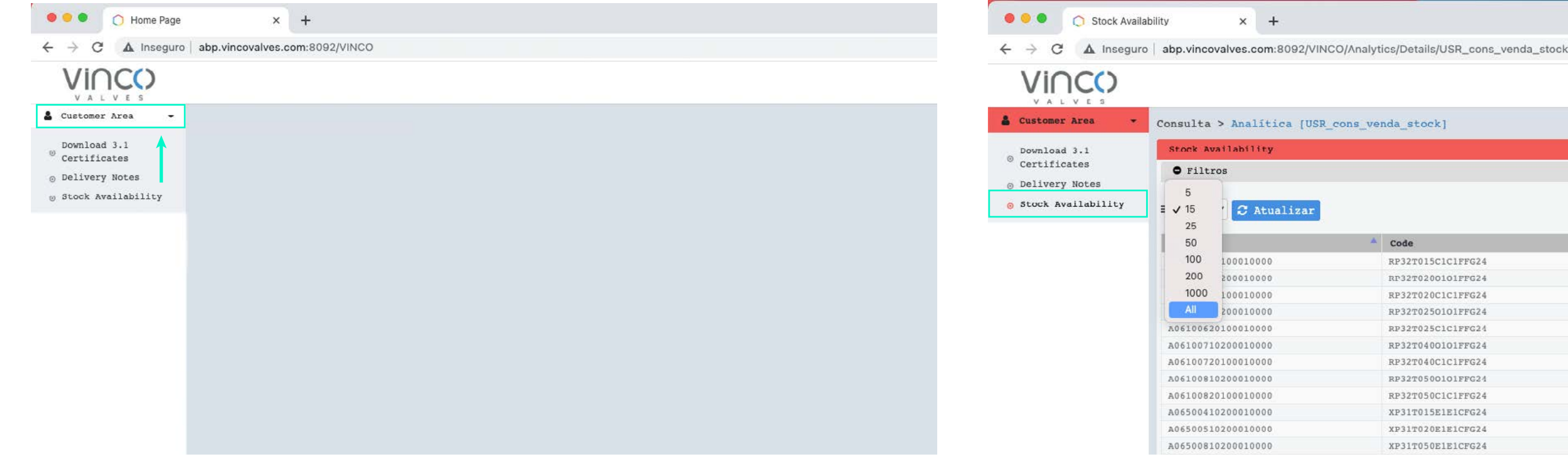

**1.** Clique em "**Customer Area**"; **2.** Clique em "**Stock Availability**"; A visualização de todos os campos (Filtros/Downloads) funciona como explicado anteriormente (pág. 12, 13 e 14).

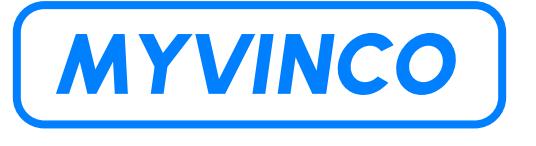

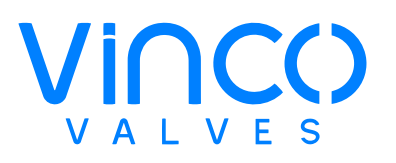

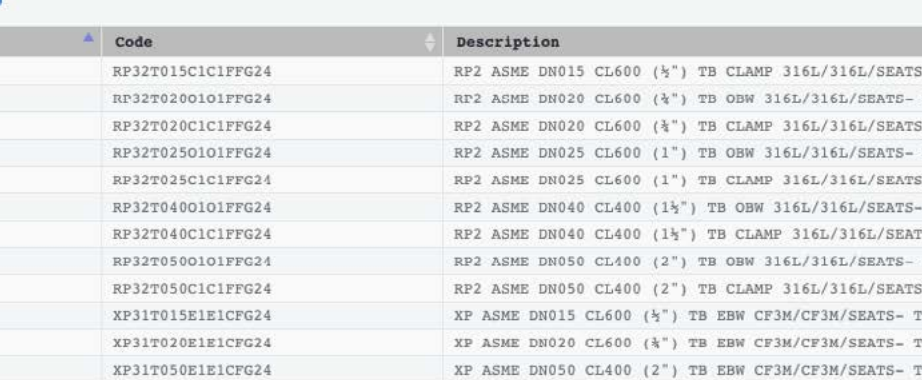

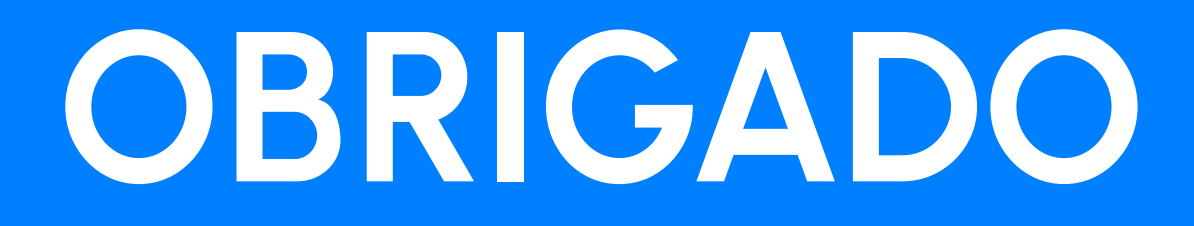

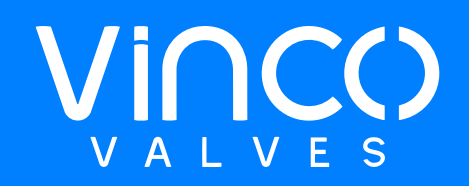

# V2.16.06.2023 **V2. 16.06.2023**